# **Quick Start CISCO UNIVERSALGATEWAY MANAGERVERSION 2.0**

- **1. Take Out the CD-ROMs**
- **2. Download the Documents**
- **3. Get a Cisco EMF License**
- **4. Partition Your Hard Disk**
- **5. Install Cisco EMF**
- **6. Install Cisco EMF Patch 1**
- **7. Install Cisco EMF Patch 1.1**
- **8. Start Cisco EMF**
- **9. Install Cisco UGM**
- **10. Start Cisco UGM**

**Note** This document only provides a high-level overview of Cisco UGM installation and startup, and is just one of the documents you should use. For comprehensive installation procedures, refer to the *Cisco Universal Gateway Manager Installation, Upgrade, and Troubleshooting Guide* and the *Cisco Element Management Framework Installation and Administration Guide*.

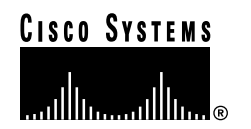

## **Task 1: Take Out the CD-ROMs**

- Cisco Element Management Framework (EMF), Version 3.2
- Cisco Element Management Framework Version 3.2, Patch 1
- $\bullet$  Cisco Universal Gateway Manager (UGM), Version 2.0

### **Task 2: Download the Documents**

#### **Cisco EMF (3.2) Documents:**

•

•

URL: **http://www.cisco.com/univercd/cc/td/doc/p roduct/rtrmgmt/cemf/3\_2/index.htm**

- *• Cisco Element Management Framework (3.2) Installation and Administration Guide*
- *• Cisco Element Management Framework (3.2) User Guide*
- • Cisco Element Management Framework (3.2) Release Note
- • Cisco Element Management Framework (3.2), Patch 1 Release Note

URL: **http://www.cisco.com/cgi-bin/tablebuild.pl /cemf-sp32**

• Cisco Element Management Framework (3.2), Patch 1.1 Release Note

**Note** Online help for Cisco EMF and Cisco UGM is shipped with each product.

#### **Task 2: Download Documents (continued)**

### **Cisco UGM (2.0) Documents:**

URL: **http://www.cisco.com/univercd/cc/td/doc/p roduct/rtrmgmt/ugm/ugm2**

- Cisco Universal Gateway Manager (2.0) Release Note
- • *Cisco Universal Gateway Manager* (2.0) *Quick Start* (this document)
- *• Cisco Universal Gateway Manager* (2.0) *Installation, Upgrade, and Troubleshooting Guide*
- *• Cisco Universal Gateway Manager* (2.0) *User Guide*

### **Task 3: Get a Cisco EMF License**

- **Step 1** Go to the Software Registration page at: http://cco.cisco.com/public/sw-center/s w-registration.shtml
- **Step 2** Click **Cisco Element Management Framework**.
- **Step 3** Enter your Contact Information.
- **Step 4** In the Version number field, enter **3.2**.
- **Step 5** Enter the Product Authorization Key (PAK) number provided on the sleeve of the Cisco EMF product CD-ROM.
- **Step 6** Enter the hostname of the server where Cisco EMF will be installed.
- **Step 7** Enter the host ID (a hexadecimal string that identifies the system—not the IP address) of the server where Cisco EMF will be installed.

### **Task 3: Get a Cisco EMF License (continued)**

**Note** To get the host ID (at the Unix prompt) enter **hostid**

- **Step 8** Enter responses to the remaining questions.
- **Step 9** Click **Submit Form**.

To update a Cisco EMF license currently in use, (to extend an evaluation license, or convert an evaluation license to a permanent license), refer to the *Cisco Element Management Framework Installation and Administration Guide.*

## **Task 4: Partition Your Hard Disk**

Set up cooked or raw partitions to improve your system performance. For details, refer to the *Cisco Element Management Framework Installation and Administration Guide.*

**Note** Do not install databases on the same drive as the Cisco EMF software.

- **Step 1** Move cache files to a separate drive (not partition).
- **Step 2** On this separate drive, add a partition and copy the partition to /ostore\_cache.
- **Step 3** In the <CEMF Directory>/config/env directory, create the **localhost.sh** file.
- **Step 4** Enter:

**OS\_CACHE\_DIR=/ostore\_cache ; export OS\_CACHE\_DIR**

**OS\_COMMSEG\_DIR=/ostore\_cache ; export OS\_COMMSEG\_DIR**

#### **Task 4: Partition Your Hard Disk (continued)**

- **Step 5** For cooked partitions (default), place the transaction log on a different drive from the installation, cache, and database files.
	- Or

For raw partitions, place the transaction log in the raw partition, and make sure that the server parameter file does not have an entry for the transaction log.

**Note** The server parameter file is located in <CEMFdirectory>/ODI/OS5.1/ostore/etc/ *hostname*\_server\_parameter (where *hostname* is the workstation's hostname).

### **Task 5: Install Cisco EMF 3.2 Server Image**

**Note** First install the server image (consisting of the server processes and a local client) followed by the client image (if necessary).

- **Step 1** Log in as superuser (**su**) to the server where Cisco EMF is to be installed.
- **Step 2** Insert the Cisco EMF product CD-ROM into the CD-ROM drive.

**Step 3** Enter: host# **cd /cdrom/cdrom0**host# **./cemfinstall**

- **Step 4** Select option **1** for the server image.
- **Step 5** Enter a directory for the installation files (default is /opt/cemf). This directory is referred to as <CEMF\_ROOT>.
- **Step 6** Enter a directory for backing up and restoring data (default is /opt/Backup).

**Task 5: Install Cisco EMF (continued)**

- **Step 7** Enter the server hostname and server IP address.
- **Step 8** Configure the ObjectStore option for your installation.
- **Step 9** Enter the relevant DNS domain for your server.
- **Step 10** Enter the full path name of the Cisco EMF license file.
- **Step 11** Enter:

host# **cd /tmp** host# **eject Note** To install the Cisco EMF client image, refer to the *Cisco Element Management Framework Installation and Administration Guide*.

### **Task 6: Install Cisco EMF Patch 1**

**Note** Patch 1 is shipped on a CD-ROM.

**Step 1** Insert the Cisco EMF Patch 1 CD into the CD-ROM drive.

**Step 2** Enter:

host# **cd /cdrom/cdrom0**host# **./cemfinstall**

**Step 3** Enter:

host# **cd /tmp** host# **eject**

**Task 7: Install Patch 1.1**

**Note** Cisco EMF (3.2) Patch 1.1 is located at http://www.cisco.com/cgi-bin/tablebuild.pl/cemf-s p32.

- **Step 1** Download Patch 1.1 to a directory on your hard drive.
- **Step 2** From the same directory, enter: **./ cemfinstall**

### **Task 8: Start Cisco EMF**

- **Step 1** Log in to the server where Cisco EMF is installed.
- **Step 2** Change to the Cisco EMF bin directory: **cd <CEMF\_ROOT>/bin**

where <CEMF\_ROOT> is the directory where Cisco EMF is installed.

**Step 3** Enter: **./cemf start**

### **Task 9: Install Cisco UGM 2.0**

Complete this task if your system has Solaris 2.6 and Netscape Navigator 4.76 installed and are running CiscoView Version 5.0 or 5.1 (or not using CiscoView).

- If you are running Solaris 2.6 and CiscoView Version 5.2 or 5.3, refer to the *Cisco Universal Gateway Manager Installation, Upgrade, and Troubleshooting Guide.*
- • A future release of CiscoView will support Solaris 8.
- **Step 1** Insert the Cisco UGM 2.0 CD and enter: **cd /cdrom/ugm\_2.0**
- **Step 2** If you are installing Cisco UGM on the server, enter: **./installEMS**Or

If you are installing Cisco UGM on the client, enter: **./installEMS -c**

**Step 3** Specify if you will use CiscoView with this Cisco UGM installation.

#### **Task 9: Install Cisco UGM (continued)**

**Step 4** Enter the following information for CiscoView:

> Enter path where netscape can be found: **/opt/cemf/bin/netscape** Using netscape at /opt/cemf/bin/netscape Use telnet found at /usr/bin/telnet? Press Enter to accept or enter new location: <Enter>Using telnet at /usr/bin/telnet Select on which host CiscoView is installed by using 1) its HostName 2) its IP Address Enter 1 or 2:**2**Enter IP Address: **172.19.50.10**

**Note** The HostName specified in this step must exist in the /etc/hosts file of the Unix system.

### **Task 10: Start Cisco UGM**

- **Step 1** Start Cisco EMF by entering: **./cemf session**
- **Step 2** Log in as an **admin** user and enter the password: **admin**

The Cisco EMF Launchpad appears, and Cisco UGM starts automatically.

#### **Corporate Headquarters** Cisco Systems, Inc. 170 West Tasman DriveSan Jose, CA 95134-1706 **IISA** http://www.cisco.com

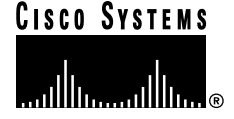

Copyright © 2001, Cisco Systems, Inc. All rights reserved. Cisco, Cisco IOS, Cisco Systems, and the Cisco Systems logo are registered trademarks of Cisco Systems, Inc. or its affiliates in the U.S. and certain other countries. All other trademarks mentioned in this document are the property of their respective owners. The use of the word partner does not imply a partnership relationship between Cisco and any of its resellers.

Printed in the USA on recycled paper containing 10% postconsumer waste.